## FIRMAR PDF

- Deberá tener una imagen de su firma en su computadora. Escaneando o sacándole una foto a un papel con su firma. Recortarla evitando dejar espacio en blanco alrededor y que tenga un buen contraste.
- Abra la planilla a firmar y haga click en el botón resaltado en verde

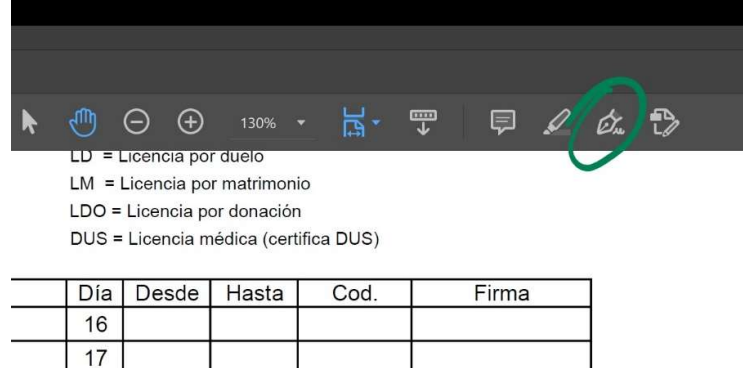

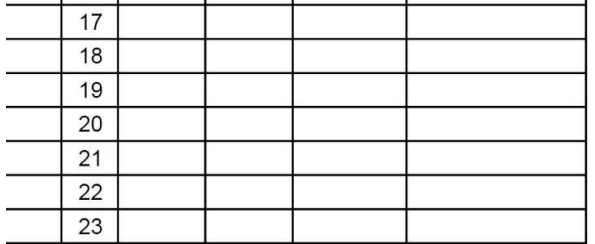

 Se desplegará un menú y le pedirá agregar una firma. En las siguientes ocasiones ya le mostrará la última firma que usó

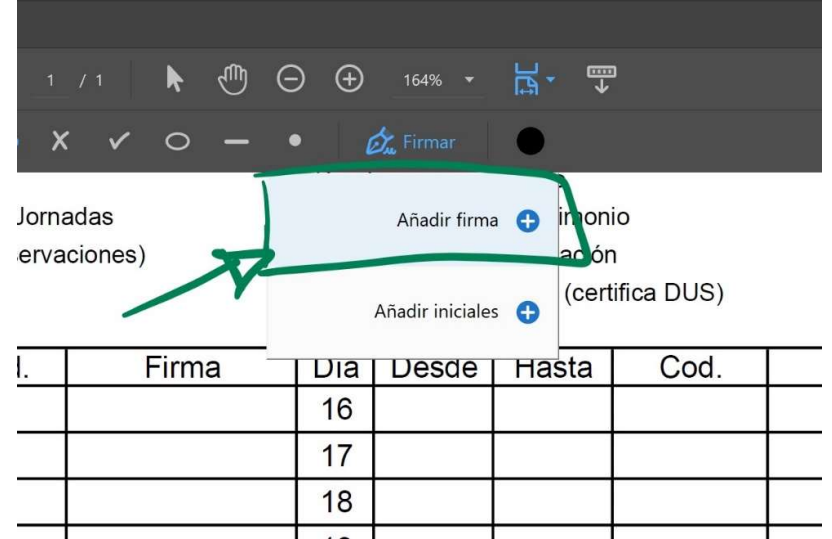

 A continuación, se mostrará un recuadro donde deberá elegir el archivo con su firma haciendo click en el recuadro marcado con 1

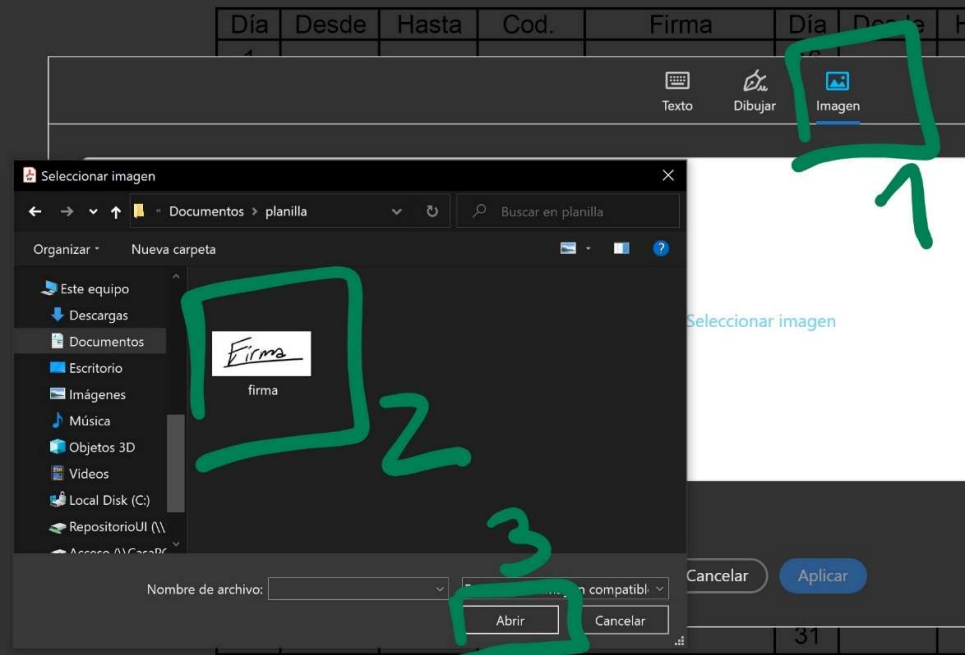

 Luego dar click en Aplicar. Ahora el cursor tendrá su firma y deberá hacer click en el lugar donde desee firmar

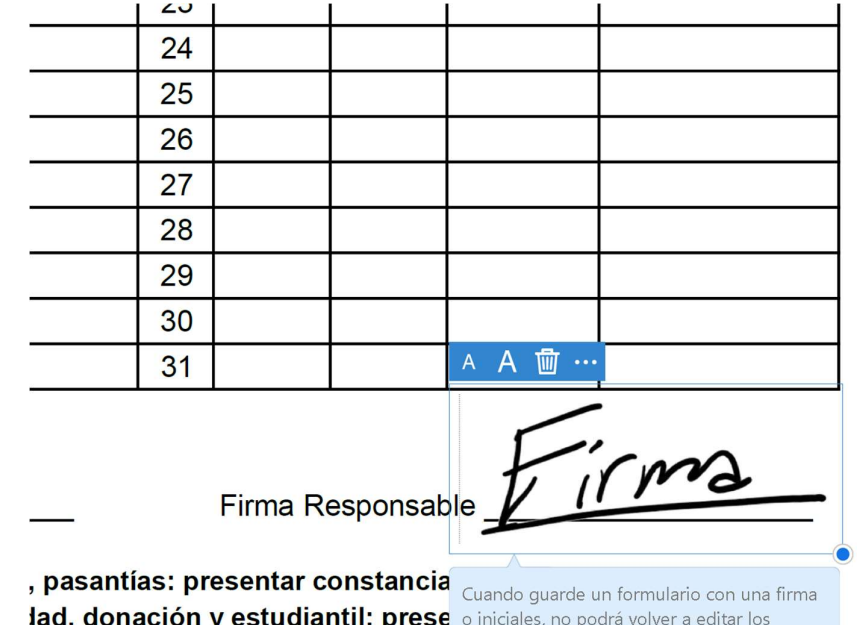

lad, donación y estudiantil: prese resentar constancia

campos de formulario existentes.

Por último, una vez firmado el documento deberá guardarlo

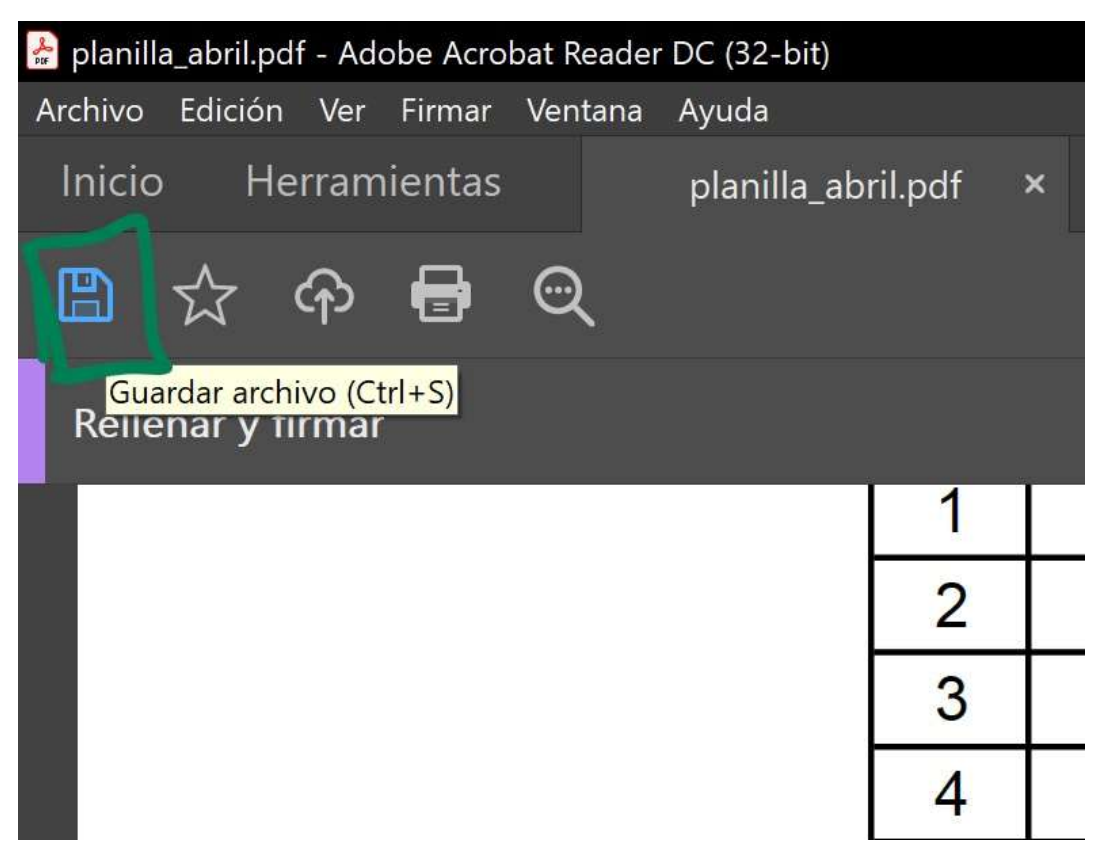